# CabWriter Comprehensive 2.0 Video Index

This video series is an 11 part series, approximately 6 hours and 32 minutes in length, and covers the complete design and documentation of the kitchen shown in figures 1-1 and 1-2. The following index will help you to use this series as a referral long after your first viewing.

# THE CABINETS

In the CabWriter Comprehensive 2.0 Videos folder is a sub-folder called Martha LaBelle Default Files which contains the following files:

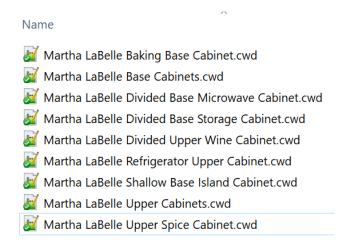

These are the defaults used to drawer each cabinet in the Martha LaBelle model. You can save them to your CabWriter Defaults directory specified on the Project tab of the CabWriter Settings dialog box in the User Default Files section shown below. Do this before viewing the videos. That way, as you follow along, you can use these defaults to model each cabinet.

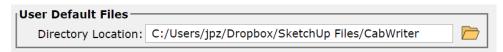

Figures 1-1 and 1-2 show the Martha LaBelle cabinets that require special defaults and attention. Any cabinet that is not labeled uses either the Base Cabinets or Upper Cabinets defaults. Cabinets requiring special defaults have their own defaults file shown above.

To assist in following along in these videos it is highly recommended that you download the free extensions listed in our CabWriter web page <a href="http://www.cabwritersoftware.com/free-plugins/">http://www.cabwritersoftware.com/free-plugins/</a>: Layer Tools, Construction Plus and Component Circle Tools.

# Part 1

## **RUNNING TIME 38:57**

## **CONTENTS**

Part 1 is an overview video. No drawing is done in Part 1. The video takes you through a typical kitchen model, drawn in several styles. It explains the typical scenes and how they are used; in addition explains how scenes and layers go hand-in-hand to compose a scene. Lastly, each of the various types of production reports are shown and discussed including transferring hatched SketchUp scenes to LayOut where they can be dimensioned and labeled.

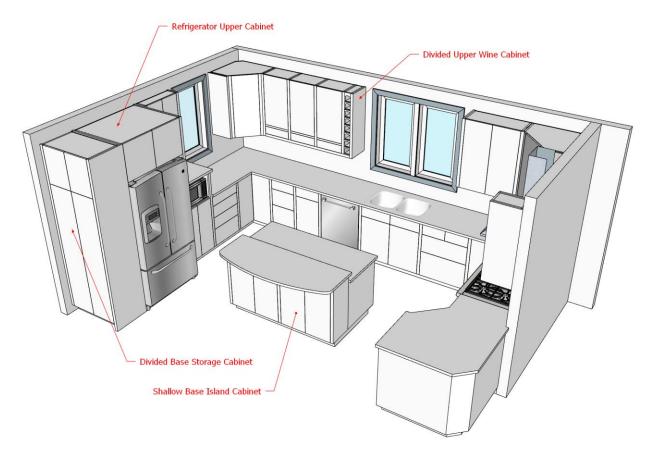

Figure 1-1 First of two images showing the special Martha LaBelle cabinets.

# Part 2

## **RUNNING TIME 35:08**

## **CONTENTS**

Part 2 begins by discussing the CabWriter 2 with CutList Bridge DXF User's Guide, how to download it and suggests reading chapters 5 – 7 before viewing the videos. This video will focus on creating a CabWriter project, drawing the walls for the project and drawing one cabinet; a three box cabinet. The video progresses slowly, because it is the first cabinet in the project and a lot of detailed material is covered. Subsequent videos will cover multiple cabinets.

#### **Cabinets Covered**

1. A three box cabinet in the Northwest corner. The three boxes are a Lazy Susan, Drawer Base Bank and Standard Base with Drawer.

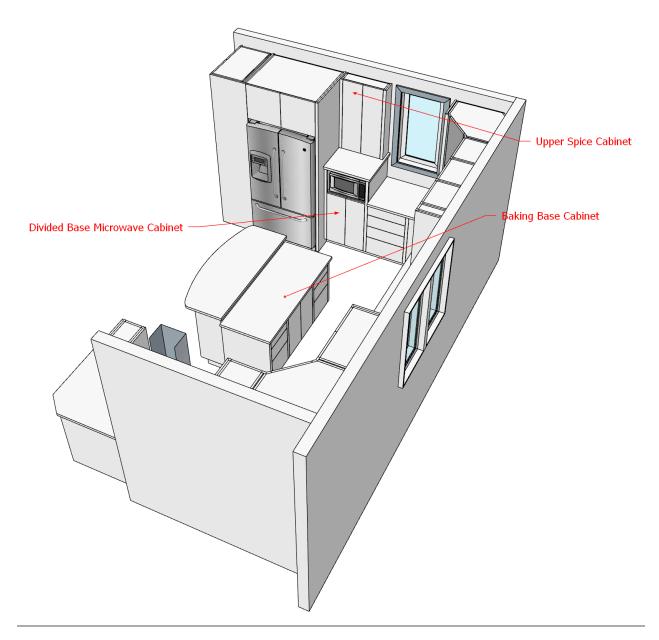

Figure 1-2 Second of two images showing the special Martha LaBelle cabinets.

# Part 3

# **RUNNING TIME 32:50**

## **CONTENTS**

Part 3 begins with a review of the Lazy Susan box and explains the class of markers (and stiles) called Pivot markers (and stiles). It covers in detail how this name comes about and what pivoting is. The video goes on to add four additional base cabinets to the Martha LaBelle model.

#### **Cabinets Covered**

- 1. A one box Drawer Bank Base cabinet on the West wall.
- 2. A one box Divided Base Microwave cabinet on the West wall.
- 3. A three box cabinet on the North wall which includes a Sink Base, Drawer Bank Base Combo and a Blind Corner.
- 4. A one box Standard Base cabinet on the East wall.

## PART 4

### **RUNNING TIME 30:47**

#### **CONTENTS**

Part 4 adds three more base cabinets and an upper cabinet.

#### **Cabinets Covered**

- 1. A three box Baking Base cabinet with two Drawer Base Bank boxes on either side of a Standard Base with two doors. This cabinet has a counter top height of 32" to allow for rolling out baking doughs. This cabinet is the North side of a two cabinet Island.
- 2. A two box cabinet on the East wall consisting of a Diagonal Corner Base and a Standard Base with one door. This cabinet is a Peninsula.
- 3. A two box symmetrical base cabinet. Each box is a Standard base with two doors. The cabinet is a standard height base cabinet, but has a depth equal to upper cabinets; 13". If forms the South side of the Island.
- 4. A one box upper cabinet with a Refrigerator Upper. It's sides extend to the floor.

## PART 5

#### **RUNNING TIME 34:46**

#### CONTENTS

Part 5 adds two more cabinets to the model. The first is a Divided Base Storage cabinet and the second is a one box Diagonal Corner cabinet. The video demonstrates how to add a tall base cabinet using standard base boxes that are taller than normal 36" counter tops. The problem with this approach is that you can't compartmentalize the cabinet. It then demonstrates the Divided Base box with two doors in the upper compartment that match the height of the refrigerator doors and two tall doors in the lower compartment.

## **Cabinets Covered**

- 1. A one box Divided Base Storage cabinet on the West wall.
- 2. A single box Diagonal Upper cabinet in the Northwest corner.

## PART 6

#### **RUNNING TIME 31:43**

#### **CONTENTS**

Part 6 adds four upper cabinets to the model. A lot of time is spent on a Divided Upper Wine cabinet which requires a lot of native SketchUp fixup. The remaining three upper cabinets are pretty standard.

#### **Cabinets Covered**

- 1. A four box Divided Upper Wine cabinet on the North wall. Three of the four Divided Upper boxes are identical and have two compartments; a single drawer in the lower compartment and a single door in the upper compartment. The fourth box has eight compartments, which is a problem, because Divided Upper and Divided Base boxes only allow seven compartments (six dividers). Adding the eight compartment requires native SketchUp modifications.
- 2. A one box Standard Upper with two doors on the North wall.
- 3. A two box cabinet in the Northeast corner with a Diagonal Upper Corner and a Standard Upper with one door.
- 4. A single box Standard Upper cabinet on the East wall.

# Part 7

## **RUNNING TIME 32:26**

#### **CONTENTS**

Part 7 completes the Divided Upper Wine cabinet by adding its doors, drawers and edits its sides to add additional construction holes, and begins cleanup. Cleanup consists of removing shared stiles, editing cabinets to extend or shorten things such as end panels, extending or shortening applied faces and other parts of the ladder base, etc. Part 7 focuses primarily on the upper cabinet cleanup.

#### **Cabinets Covered**

1. None

# PART 8

#### **RUNNING TIME 35:03**

#### **CONTENTS**

Part 8 adds the final cabinet to the model, an Upper Spice cabinet on the West wall, and begins base cabinet cleanup.

#### **Cabinets Covered**

1. A one box Upper Spice cabinet. The box is a Standard Upper with two doors. However, both the depth and height of this cabinet is non-standard, as is its starting position. It sits on a small counter top above the Divided Base Microwave cabinet.

## Part 9

#### **RUNNING TIME 39:03**

#### **CONTENTS**

Part 9 completes the project cleanup focusing on the ladder base. At the end of this video the modeling of the Martha LaBelle cabinets is completed.

## **PART 10**

## **RUNNING TIME 34:48**

### **CONTENTS**

Part 10 is devoted to creating all the scenes you will need to produce the production documentation required for building the project cabinets. For following along in this part it is highly recommended that you download and install the Layers Management tool. Go to <a href="http://www.cabwritersoftware.com/free-plugins/">http://www.cabwritersoftware.com/free-plugins/</a> and click on the Download Layer Tools v3.0 button. In this part your will learn to assign hatch patterns to each of the materials use in the project using the Assign Hatches tool and the Associate Material to Hatch dialog box. In addition you will learn to use the Create Section From Section Plane and Create Scene tools. When this video is completed you are ready to produce all production files and reports.

# **PART 11**

## **RUNNING TIME 46:26**

#### **CONTENTS**

Part 11 is the longest video in the series, but it actually covers the easiest material and most straight forward tools. In this part you will learn to produce cut lists, door and drawer schedule and DXF files. Cut lists can be viewed (and printed) in any application that supports .csv files such as Excel, OpenOffice Calc or Mac Numbers. Cut lists can also be opened in the very popular <a href="CutList Plus fx">CutList Plus fx</a> where you can optimize sheet layouts and print labels. DXF files can be opened and viewed in Vectric's Cut 2D Pro where you can

| check your files, tool path and produce the files needed by the CNC machine. All of this is demonstrate |
|----------------------------------------------------------------------------------------------------|
| in Part 7.                                                                                              |
|                                                                                                    |